#### **1. Registration Period**

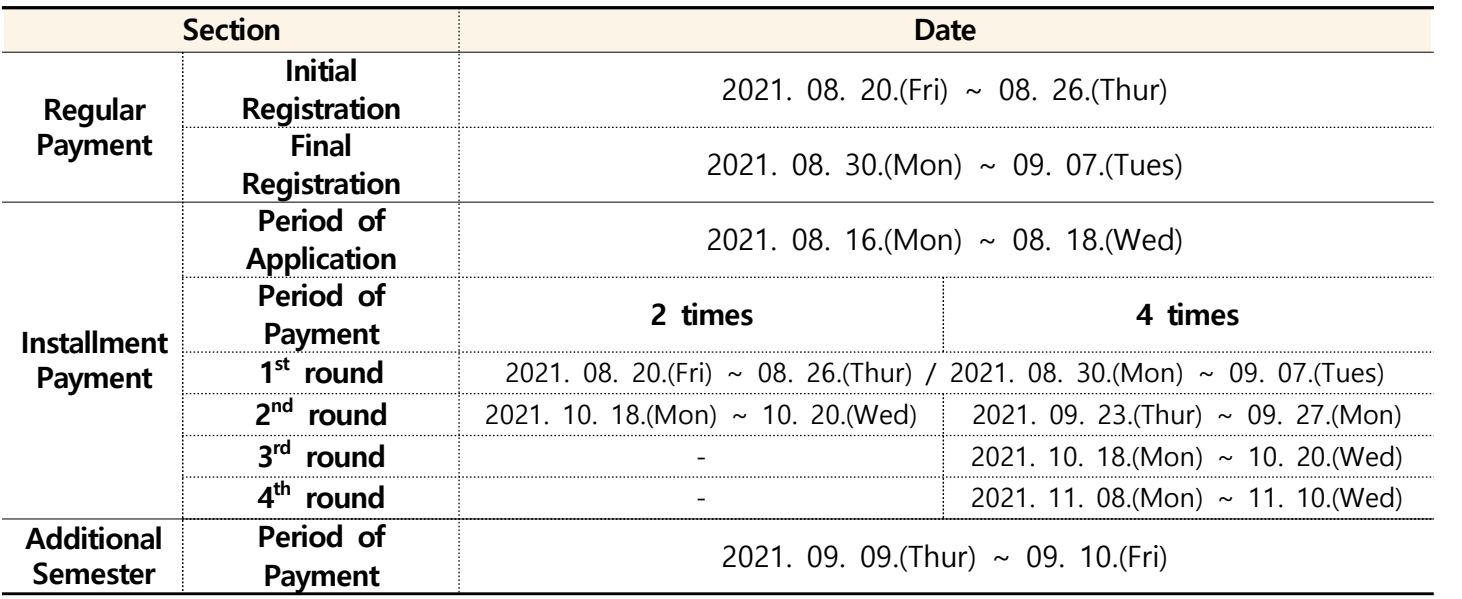

## **2. How to print tuition bill**

**1) Method :** Login on Homepage  $\rightarrow$  GLS  $\rightarrow$  Academics  $\rightarrow$  Tuition  $\rightarrow$  Print tuition bill

- **2) Date:** Available from **2021. 08. 09.(Mon)**
- ※ Student registering in additional semester can print after **2021. 09. 09.(Thur)**
- ※ You can not print the bill after the payment.

# **3. How to make the payment**

- **□ Regular Registration**
	- **1) Virtual Account Payment :** Woori Bank Virtual Account (Available during : 09:00 ~ 17:00)
- **2) Payment at Bank Branch :** Within the bank's hours of operation
- **3) Woori Credit Card :** Woori Card Homepage, Woori Bank branches, Woori Card Call Center (1544-9797)
- **4) Electronic Banking Service :** Woori Bank Homepage Utility Fee(Academic Registration Fee) Menu
- ※ If you wish to pay for elective fees (e.g. student council fee), you must add the fee to the registration fee and pay at once
- **5) Wechat Pay(Wei Xin) :** Wechat Pay mini program for Chinese students (see attached file)

### **□ Installment**

- **1) Eligibility :** students not yet registered during the registration period (applicants of student loan, research students, students exempted from additional semester is not eligible)
- **2) Method :** GLS- Registration management- Apply for installment (choose either 2 or 4 times)
- **3) Payment :** Make an virtual account payment by each deadline
- ※ Bill can be printed a day after the application submission
- ※ If you wish to pay for the elective fees, you must pay it in the first round of instalment payment

### **□ Register for additional semester**

- **1) Eligibility :** Students who need to register for an additional semester due to lack of credits
- **2) Fee :** Fee is automatically deducted by calculating number of credits
- **3) Payment :** Print the bill on GLS from Sep. 9, 2021 and make an virtual account payment before the deadline to register for the additional semester

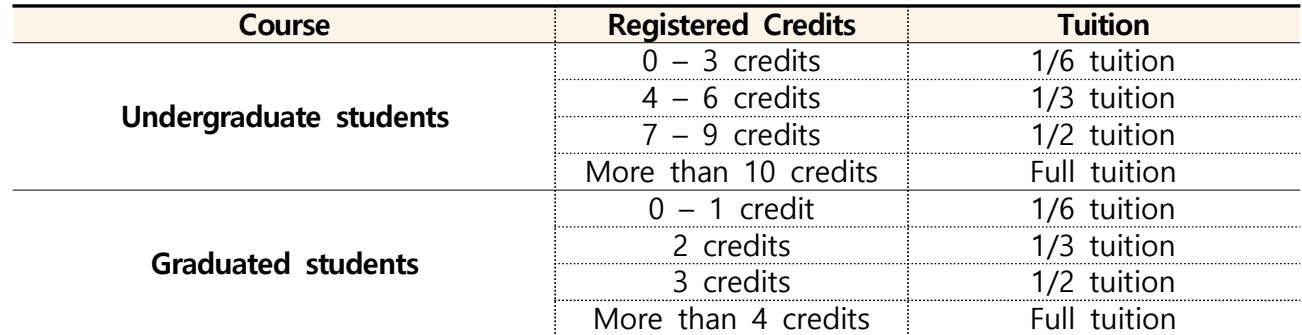

※ Other standards are applied for GSB graduate courses

### □ Registration Under a full scholarship

- **1) Object** : Student under a full scholarship(No mandatory fees)
- **2) Application Period** : 2021. 08. 20.(Fri) ~ 03. 09.(Tues)
- **3) Method**(Select one method below)
	- (1) For student who are not wiling to pay the optional fees
		- GLS > Application/Graduation Requirements Management > Application for tuition fee > Application for registration under a full scholarship
	- (2) For student who are wiling to pay the optional fees
		- Pay optional fees included in your tuition bill during the period

### **□ Selecting Optional Fees**

- **1) Object** : Student Council Fee, SKKU Alumni Fee
- **2) Application Period** : 2021. 08. 02.(Mon) ~ 08. 04.(Wed)
- **3) Method :** GLS Application/Graduation Requirements Management Optional Fee Registration Check the boxes for the optional fees of your choice and click save.
- **4) Payment :** Transfer the optional fees of your choice with the tuition fee. ※ Students can change their choices during the designated period
- 
- ※ If you do not choose any optional fees during the period, you may choose between the two options, (Tuition + mandatory fees + All Optional Fees) or (Tuition + mandatory fees)
- **4. Confirming the payment :** You may print out certificate of registration and certificate of payment at http://icert.skku.edu

### **5. Other key points**

- **□ School bank info for overseas payment (Woori bank)**
- **1) SWIFT CODE :** HVBKKRSEXXX
- **2) Bank branch and address :** SKKU Branch, 25-2 Sungkyunkwan-ro, Jongno-gu, Seoul , Korea
- 
- ※ Payment should be in **Korean Won** and **include all the remittance charge**. ※ Payment may be returned if the payment does not match the registration fee on the bill